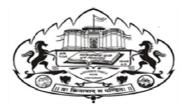

**Competitive Examinations Centre** 

Savitribai Phule Pune University 411007

## How to Apply for three years "Integrated Course for Administrative Careers" Batch-2 (2020-23)

STEP-1 Visit: <u>https://campus.unipune.ac.in/CCEP/Registration.aspx</u>

STEP-2 -Register with your email ID. Verify it with OTP

STEP-3 -Login<u>https://campus.unipune.ac.in/CCEP/Login.aspx</u> with your verified email ID

STEP-4 – Click on Profile and Fill Personal Info Click on Academic Info

SELECT HSC option in Degree/Exam Type. And fill details

SELECT –<u>UNDERGRADUATE</u> option in Degree/Exam Type.

- SELECT B.A/ B.COM/ B.Sc/ BBA etc.
- SELECT Savitribai Phule Pune University

SELECT APPEARED

UPLOAD DOCUMENTS- First Year / Second Year Mark sheet [Compulsory] **STEP-5-** Click on Application for Entrance- Click Apply for Course

STEP-6- Select Faculty Type-<mark>Other </mark>Select Course Level- MPSC& UPSC Coaching Program

STEP-7 –Click on View info and Apply [Competitive Exam Centre-ICAC Coaching Program]

**Button- Check Course Details and Click Apply** 

STEP-8- Fill the information with TICK Marks CEC Details and enter your college ID number.

STEP-9- Click on Read Declaration and Apply for the Course Button

STEP-9- Click on Agreed Declaration and Apply for the course Button

## DO NOT MAKE PAYMENT. ENSURE YOU GET YOUR APPLICATION NUMBER

For Any Query Contact: - Mr. Krushna Mahadik – 9860082002

Mr. Swapnil Kamble-9657114599

\*\*\*\*